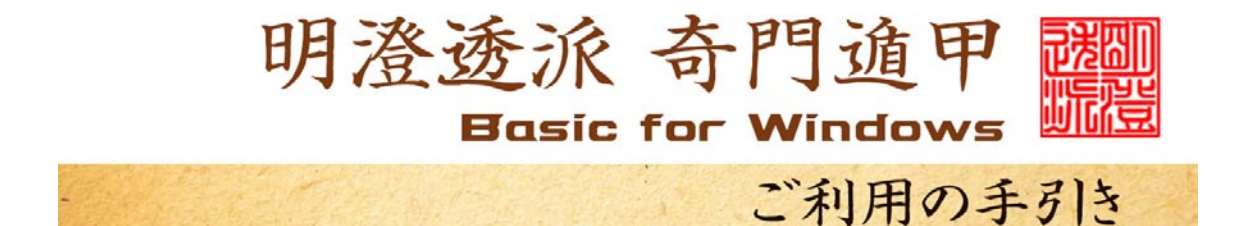

セットアップ

- 1 奇門遁甲BasicのCDを、PCのCDスロットにセットします。
- 2 デスクトップ(Windows の初期画面)にある、[マイ コンピュータ]というアイ コンをWクリックし、開いたら、[CDドライブ]又は[DVDドライブ]という アイコンをWクリックしてください。
- 3 CDの中に[子平Basic]又は[KT-Basic]というフォルダが在りま すので、右クリックし、ウインドが開いたら[コピー]を左クリックしてくださ い。
- 4 デスクトップに戻り、任意の場所で右クリックし、[貼り付け]を左クリックし ます。するとデスクトップ上に[子平Basic]というフォルダが置かれます。
- 5 [KT-Basic]をWクリックすると、ウインドが開き、中にある[KT-B asic]というアイコンを右クリックし、ウインドが開いたら、[ショートカ ットの作成]を左クリックします。出来上がった[KT―Basicへのショー トカット]を右クリックし、[切り取り]を左クリックします。次にデスクトップ に戻って、任意の場所で右クリックし、[貼り付け]を左クリックします。
- 6 デスクトップに出来上がった[KT―Basicへのショートカット]をWクリ ックすれば、いつでも[KT-Basic]が起動します。

入力方法

ソフトが起動すると次の画面が表示されます。

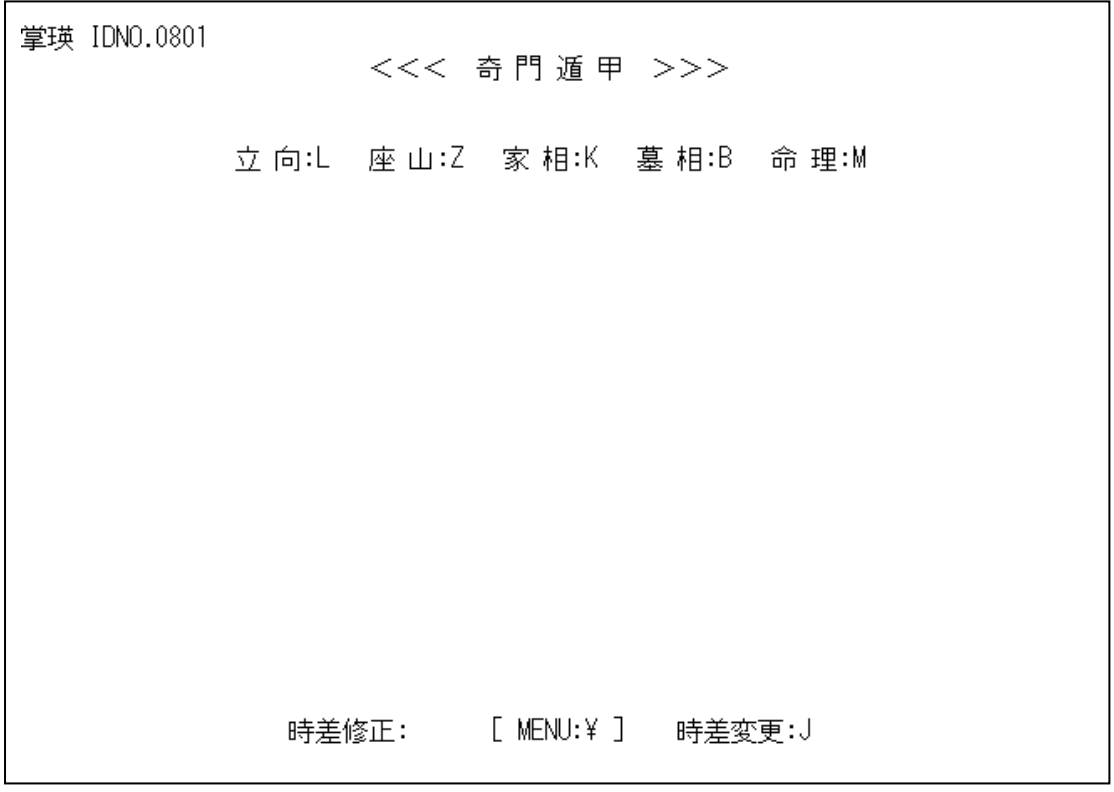

「立向」「坐山」「家相」「墓相」「命理」の盤を選び、アルファベットキーを 押します。

元号を選び、年月日時を入力します。

この時、アルファベットは大文字で入力する必要があります。

小文字モードになっている場合は、Shiftキーを押しながら操作してくださ い。

大文字モードで固定した場合は、[Shift]+[Caps]キーを一回押してお きます。

掌瑛 IDNO.0801 <<< 奇門遁甲 >>> <座山時盤> 明治:M 大正:T 昭和:S 平成:H 西暦:A 現在:N 名簿:L 時差修正: [ MENU:¥ ] 時差変更:J

ここで、[N]キーを押すと、現在の年月日時で、指定の盤を作成します。

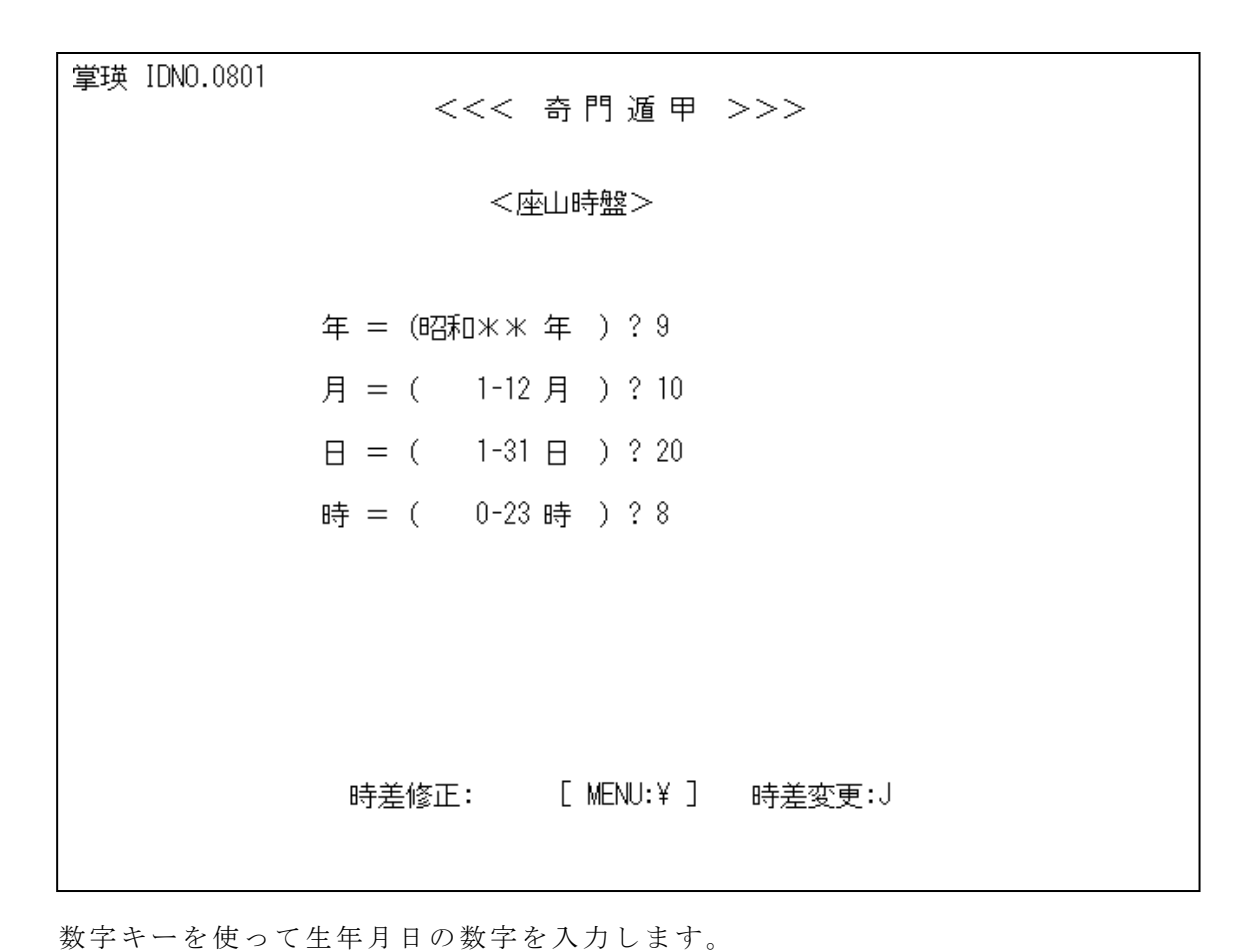

数字が正しく入ったら、その都度[Enter]キーを押してください。

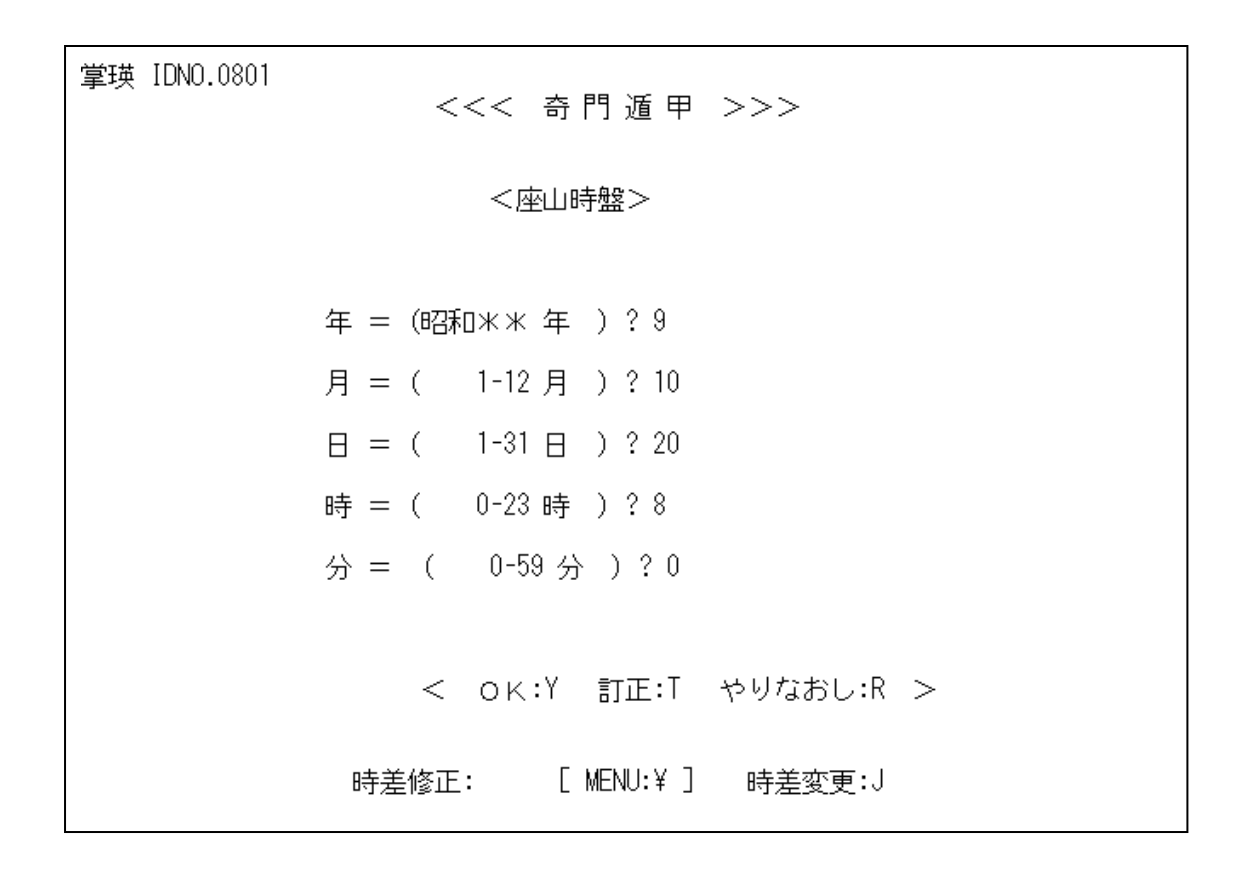

数字との入力が終わったら、アルファベットキー[Y]を押せば画面が変わり、遁 甲盤が表示されます。

この時、漢字変換モードになっていると、画面が動きません。

その場合は、[半角]キーを押して切り替えてから、キーを押してください。

時差修正が必要な場合は、[J]を押して、[+]または[-]で修正してください。

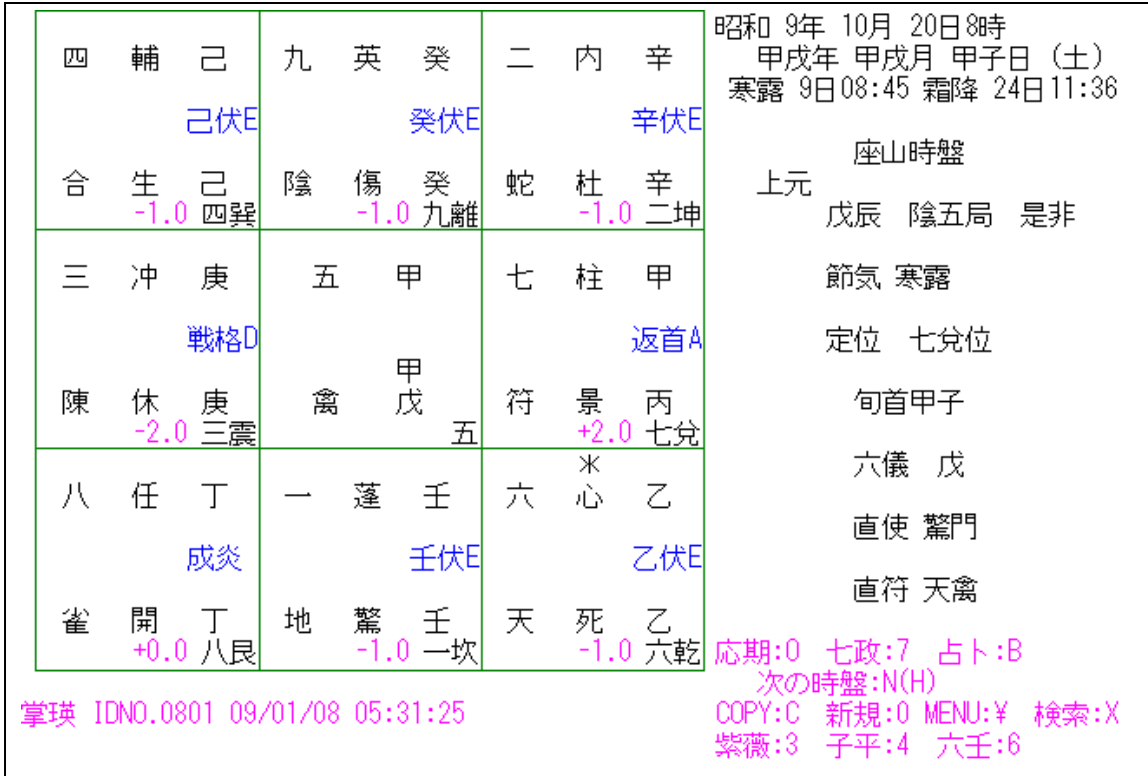

ここで、[C]キーを押すと画面の表示をそのまま印刷することができます。

[0]キーを押すと、最初の画面に戻ります。

[G]キーを押すと、「立向」と「坐山」を切り替えることができます。

[Y]キーを押すと年盤と月盤を切り替えます。

[T]キーを押すと日盤と時盤を切り替えます。

[N]キーを押すと次の時間帯の盤が表示でき、次々と盤を送ることができます。 戻すには[H]を押します。

[D]キーを押すと、時間はそのままで、日付だけ進めることができます。戻すに は[E]を押します。

(日盤では、月送り戻し、月盤では、年送り戻しができます)

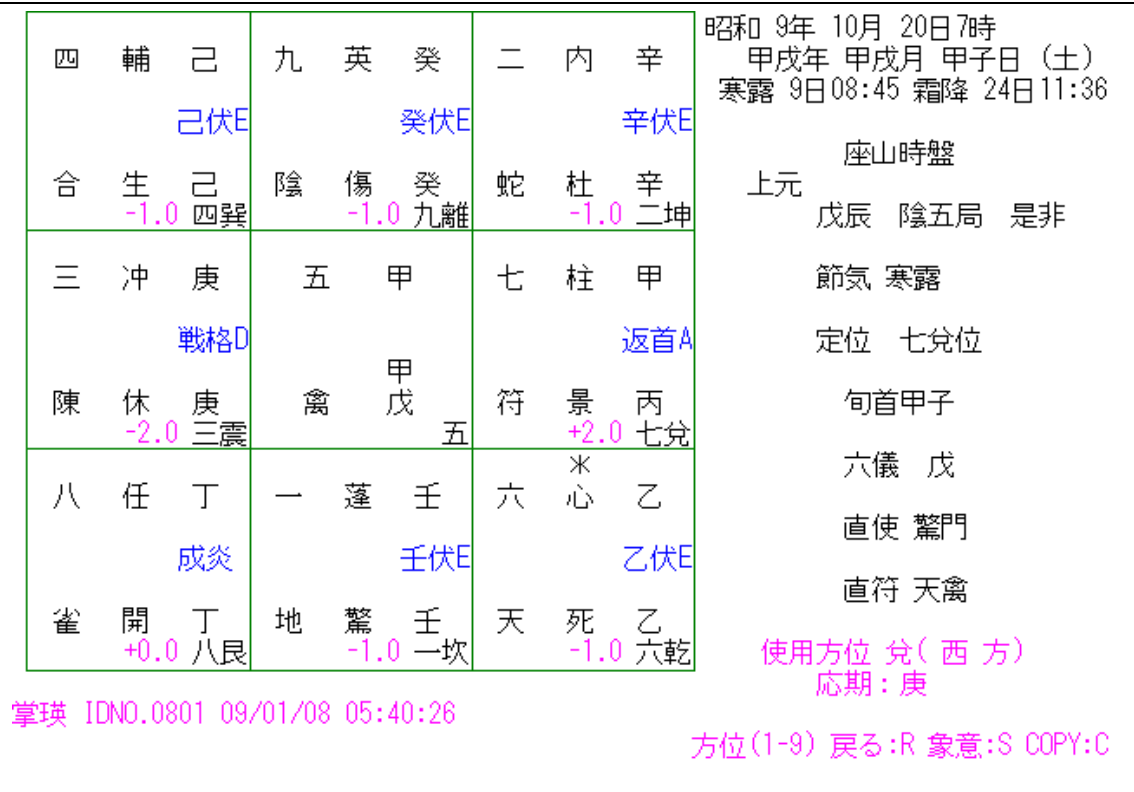

[O]キーを押し、方位の番号を押すと、「応期」を表示します。

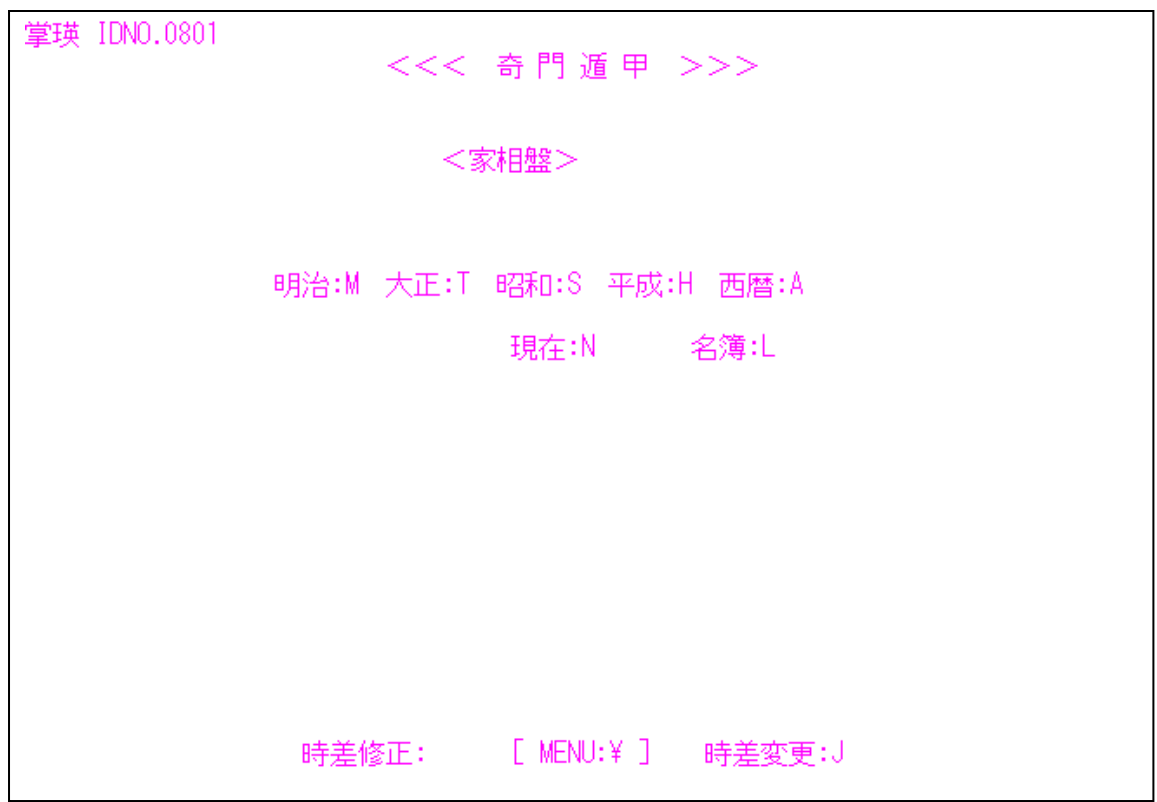

家相盤を表示させるには、初期画面で、「家相:K」を選び、[N]キーを押すか 年月日時を入力します。

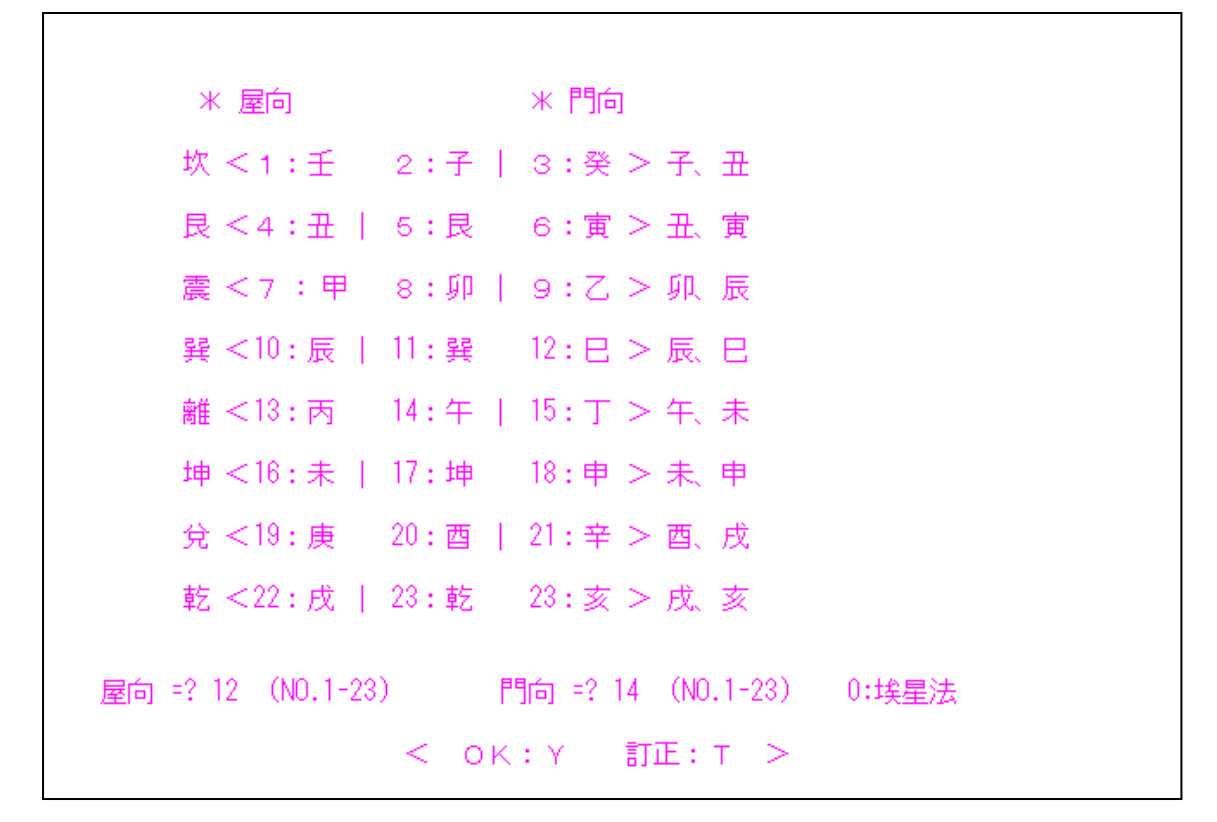

画面が変わったら、「屋向」と「門向」の二十四山方位を番号で選び、入力し[E nter]キーを押し、間違いが無ければ、最後に[Y]を押すと、画面が変わって 家相盤が表示されます。

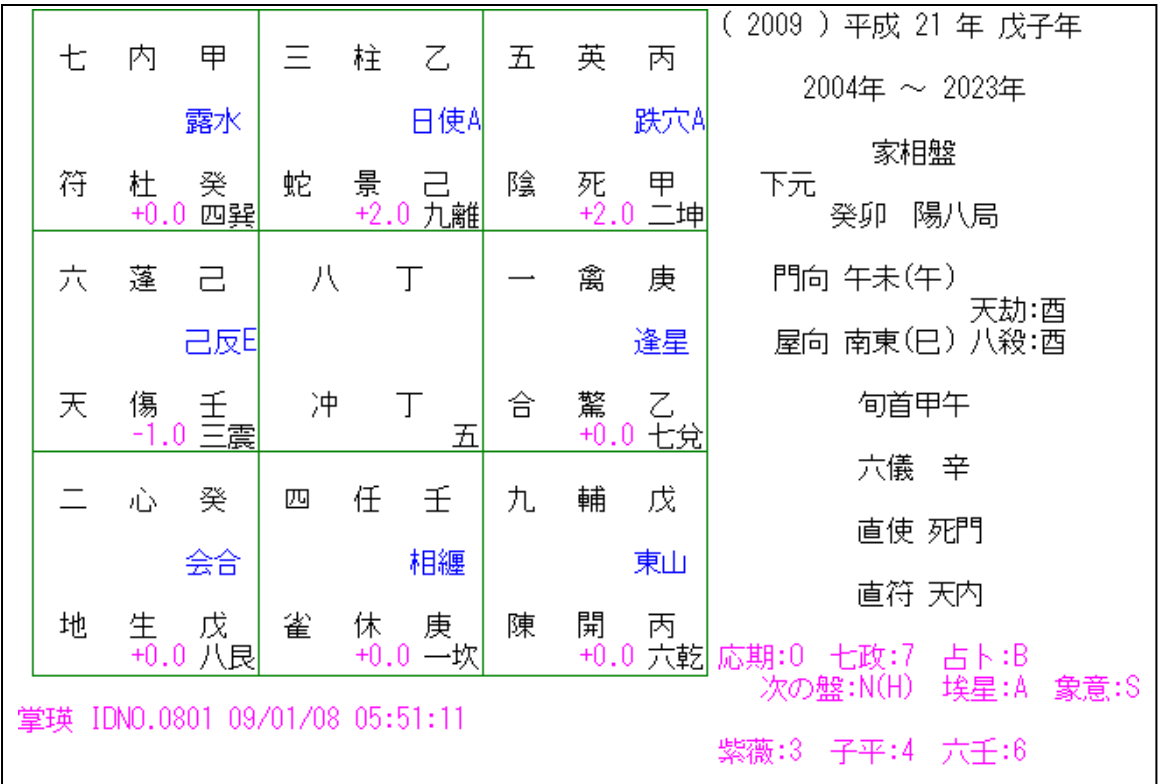

表示がありませんが、[0]を押せば最初に戻れます。

また、[←]と[→]キーを押せば屋向を送り戻しでき、

[H]と[J]キーを押せば門向を送り戻しできます。